# MANUALE UTENTE OF PowerView

1

**Settembre 2016 VERSIONE BETA**

# **OF Osservatorio**<br>Finanziario

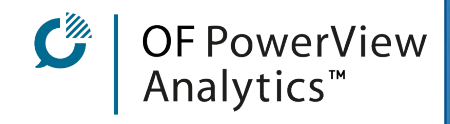

# **SOMMARIO**

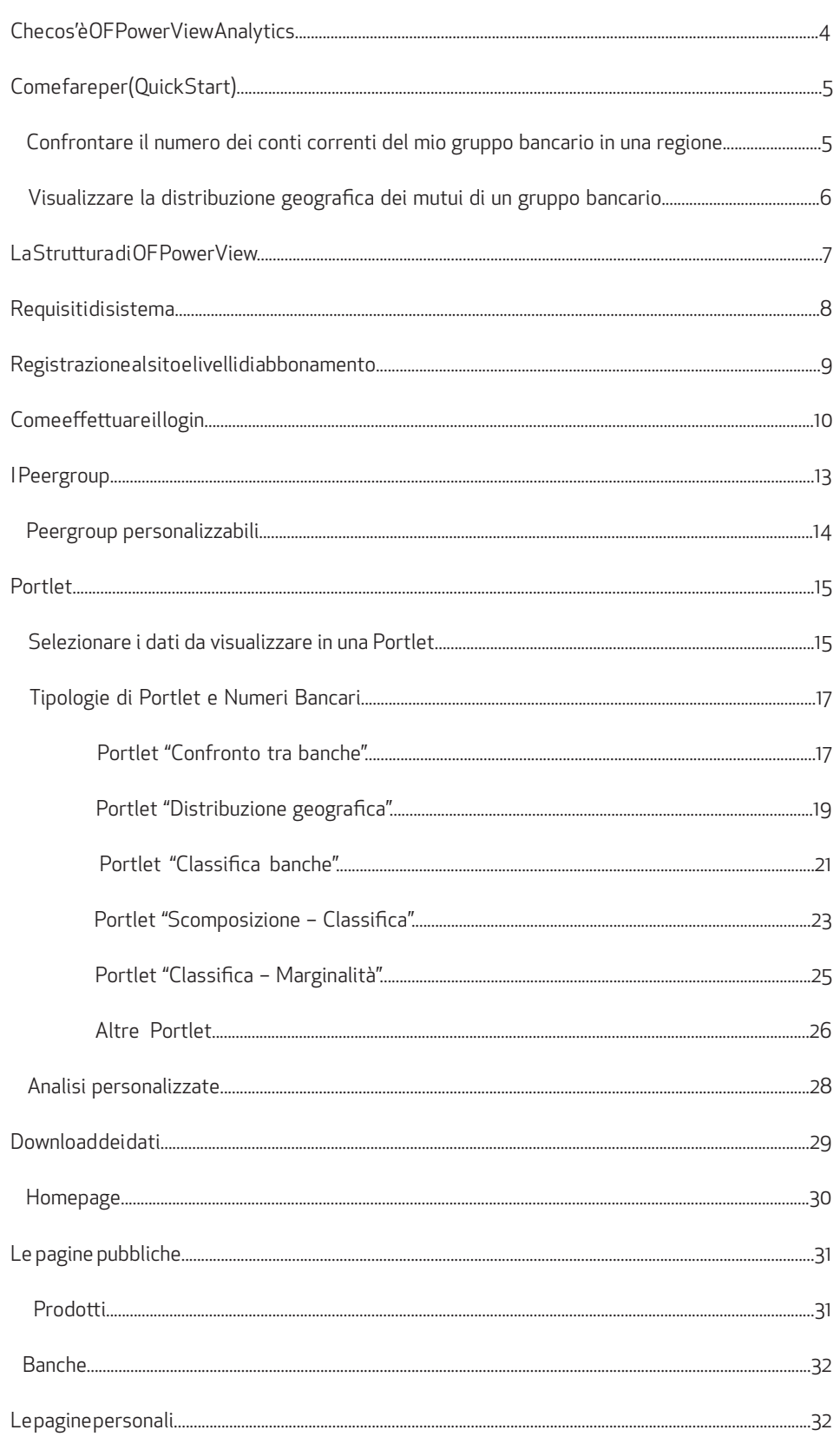

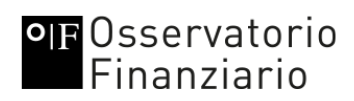

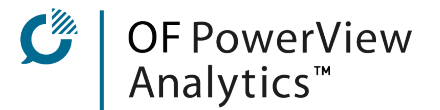

### CHE COS'È OF POWERVIEW ANALYTICS

Questo manuale introduce all'uso della piattaforma di OF Osservatorio Finanziario: OF PowerView Analytics operativa all'indirizzo <https://www.ofpowerview.com> attualmente in versione BETA. La piattaforma di gestione di Big Data rende disponibili i dati elaborati, aggiornati, gestiti, organizzati nei due database di OF Osservatorio Finanziario: il Database dei Prodotti Bancari e il nuovo Database dei Numeri Bancari. In prospettiva, può organizzare e restituire sotto forma di grafici ogni serie di dati e informazioni del Cliente, anche proprietarie. La Piattaforma <u>OFPowerView.com</u> è costruita su tecnologia Liferay' ed è di proprietà della società OFNetwork srl, fondata da Vito Di Dario e Francesca Tedeschi Di Dario (vedi al sito [http://www.ofnetwork.net\).](http://www.ofnetwork.net)

L'accesso ai servizi forniti dalla Piattaforma avviene su abbonamento. Ciascun abbonato ha una propria pagina personalizzata. La banca o la società abbonata può richiedere diverse pagine personalizzate per ciascuna persona del team.

OFPowerView.com nella versione BETA restituisce le analisi e i confronti dei dati provenienti dai bilanci e dalle semestrali dei principali gruppi bancari seguiti da OF Osservatorio Finanziario che sono attualmente 23, con serie storiche dal 2010 ad oggi. Sono confrontati anche altri database (Banca d'Italia, Istat, Agenzia dell'Entrate e OMI) grazie ai quali si possono ottenere informazioni dettagliate sui differenti gruppi bancari anche a livello territoriale. I dati analizzati riguardano i principali prodotti Retail (conti correnti, depositi, mutui ecc.).

In questo manuale sono spiegati i passaggi per accedere all'area riservata, la personalizzazione delle Portlet, ovvero le applicazioni che restituiscono grafici, ed altre elaborazioni di dati oltre a contenuti e file/documenti in modalità Cloud, la navigazione nel sito per consultare e scaricare i dati dei diversi data base, le modalità di richiesta di ulteriori elaborazioni al Team di OF Osservatorio Finanziario e l'uso del servizio OfCloud, ovvero della gestione dei documenti scaricabili da remoto, all'interno della Piattaforma.

Il team di OF PowerView Analytics aggiorna costantemente i dati nei diversi database ed è disponibile a realizzare report e analisi personalizzate.

<sup>1</sup> [www.liferay.com/it](http://www.liferay.com/it)

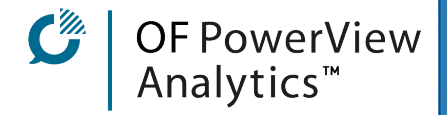

### COME FARE PER (QUICK START)

In questa sezione sono riportati alcuni esempi con i passaggi da effettuare per ottenere le informazioni volute.

Il Cliente può richiedere al Team di OF attraverso l'apposito form nella propria pagina personale qualsiasi tipologia di elaborazione dei dati che sarà poi consegnata nel formato richiesto all'interno dell'area OfCloud.

Per "Portlet" s'intende una finestra in cui appare un grafico interattivo in base alla selezione operata dall'Utente.

Per "Peergroup" s'intende un gruppo di banche, standard oppure personalizzato dall'Utente.

#### CONFRONTARE IL NUMERO DEI CONTI CORRENTI DEL MIO GRUPPO BANCARIO IN UNA REGIONE

- 1. Loggarsi sul sito;
- 2. Andare nella propria pagina personale;
- 3. Scegliere la Portlet "Classifica banche";
- 4. Cliccare sulla rotellina blu;
- 5. Scegliere l'estrazione "Numero Conti Correnti" dal menù a tendina;
- 6. Scegliere il raggruppamento "Regionale" dal menù a tendina;
- 7. Scegliere la regione dal menù a tendina;
- 8. Scegliere il Peergroup di riferimento del proprio gruppo bancario (o il Peergroup personalizzato);
- 9. Scegliere la data;
- 10. Cliccare su "OK".

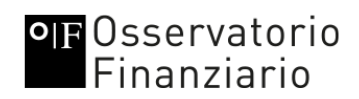

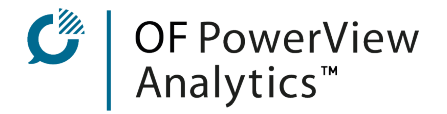

#### VISUALIZZARE LA DISTRIBUZIONE GEOGRAFICA DEI MUTUI DI UN GRUPPO BANCARIO

- 1. Loggarsi sul sito;
- 2. Andare nella propria pagina personale;
- 3. Scegliere la Portlet "Distribuzione geografica";
- 4. Cliccare sulla rotellina blu;
- 5. Scegliere l'estrazione "Ammontare mutui lordo famiglie consumatrici banca" dal menù a tendina;
- 6. Scegliere il gruppo bancario dal menù a tendina;
- 7. Scegliere la data;
- 8. Cliccare su "OK".

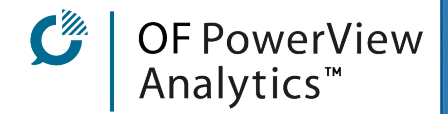

#### LA STRUTTURA DI OF POWERVIEW

OFPowerView è un portale web based. Si apre quindi in una pagina del browser mantenendo sempre visibile sulla sinistra il menù a tendina. Nella Home Page sono pubblicati attualmente due video e alcuni esempi di Portlet.

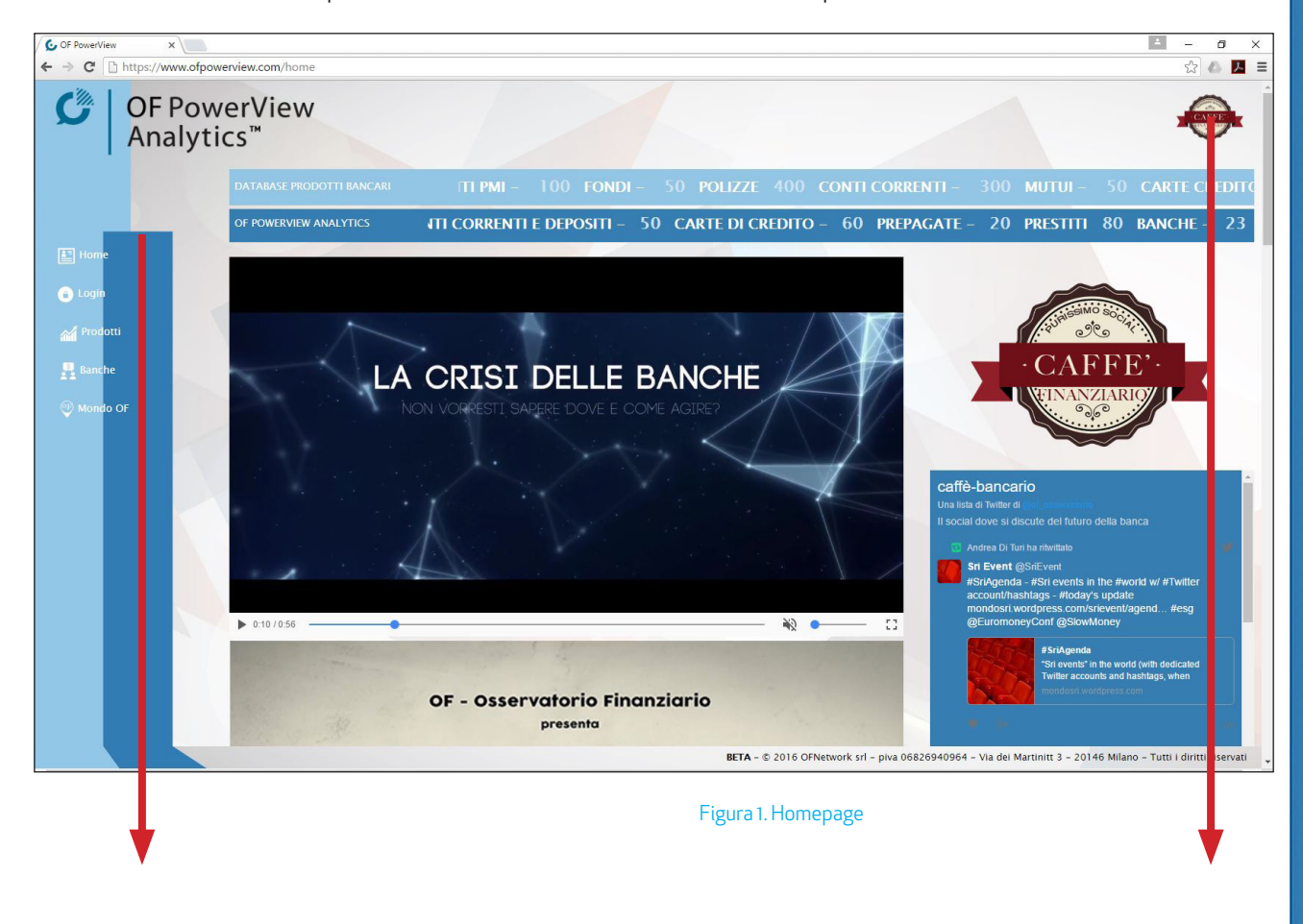

Tutte le pagine mantengono il Menù principale sulla sinistra dello schermo e il logo di "Caffè Finanziario" in alto a destra. Questa icona apre una finestra a scorrimento sul lato destro del browser per consultare i tre gruppi Twitter selezionati da OF Osservatorio Finanziario che riguardano argomenti legati alle banche, al marketing e all'innovazione. Caffè Finanziario è presente per intero solo nella Home page.

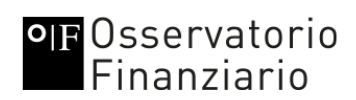

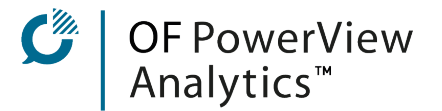

### REQUISITI DI SISTEMA

Il portale [www.ofpowerview.com è s](http://www.ofpowerview.com)tato testato e risulta funzionante sui seguenti browser:

- Google Chrome Versione 52.0.2743.116 m (o successive);
- Mozilla Firefox 47.0 (o successive);
- Safari;
- Microsoft Edge 25.10586.0.0 (o successive).

Il portale utilizza un protocollo per la comunicazione sicura di tipo https ed è ospitato su server AWS Amazon. I dati che sono tutti criptati ad eccezione dei video promozionali e delle immagini.

NOTA BENE: Se si riscontrano errori di visualizzazione su altri browser o su versioni precedenti, si prega di prendere contatto con il Team di OF nella persona dell'Ing. Marco Rota e della D.ssa Francesca Tedeschi Milano, Via Copernico 38 telefoni 02 36569939 – cell 3426104866. Email [franted@ofnetwork.net.](mailto:franted@ofnetwork.net)

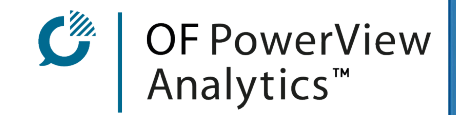

#### REGISTRAZIONE AL SITO E LIVELLI DI ABBONAMENTO

Per accedere all'area riservata di [www.ofpowerview.com e c](http://www.ofpowerview.com)onsultare i dati presenti è necessario essere registrati come abbonati. La piattaforma, infatti, fornisce supporto e servizi esclusivamente in abbonamento e permette per ciascun abbonato la creazione di una pagina personalizzata con le Portlet e le informazioni richieste al momento della sottoscrizione dell'abbonamento. Per richiedere la registrazione del proprio account e informazioni sui pacchetti di abbonamento si può contattare il Team di OF.

Ogni utente creato avrà un suo profilo, inizialmente gestito dal Team di OF, che potrà essere personalizzato e usato per creare una community o un team work.

Sono previsti 5 livelli di accesso al sito e 3 differenti livelli di abbonamento:

● LIVELLO GUEST: utente NON registrato. È disponibile solo la home page.

○ LIVELLO DEMO: utente registrato. Sono disponibili tutte le pagine interne ma NON la pagina personale. Le Portlet hanno un numero limitato di possibilità di scelta e tutti i dati visualizzabili sono precedenti al 2013. Livello di dettaglio dei dati basso. NON è possibile effettuare download dei dati.

● ABBONATO BASE: sono disponibili tutte le pagine interne. Pagina propria personalizzabile. Livello di dettaglio dei dati medio.Per alcuni dati NON sono disponibili date aggiornate. NON è possibile effettuare download dei dati.

● ABBONATO FULL: sono disponibili tutte le pagine interne. Pagina propria personalizzabile. Peergroup personalizzabile. Livello di dettaglio dei dati massimo. Tutti i metodi disponibili. DOWNLOAD dei dati consentito.

● ABBONATO VIP: (in fase di sviluppo, **NON** attualmente disponibile): tutte le opzioni dell'ABBONATO FULL con in più la possibilità di mettere a confronto dati proprietari e di gestire un proprio team group.

Per maggiori informazioni: Francesca Tedeschi Di Dario, cell 342 6104866, mail [franted@ofnetwork.net, sk](mailto:franted@ofnetwork.net)ype: franted, tel fisso 02 36569939 -9936.

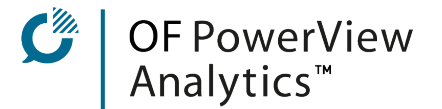

### COME EFFETTUARE IL LOGIN

Per accedere alla propria pagina personale ed effettuare il login al sito, dopo aver ricevuto le credenziali da parte del team di OF PowerView, andare all'indirizzo [www.ofpowerview.com/home.](http://www.ofpowerview.com/home)

*Nel menù di sinistra cliccare su "login" come mostrato in Figura 2.*

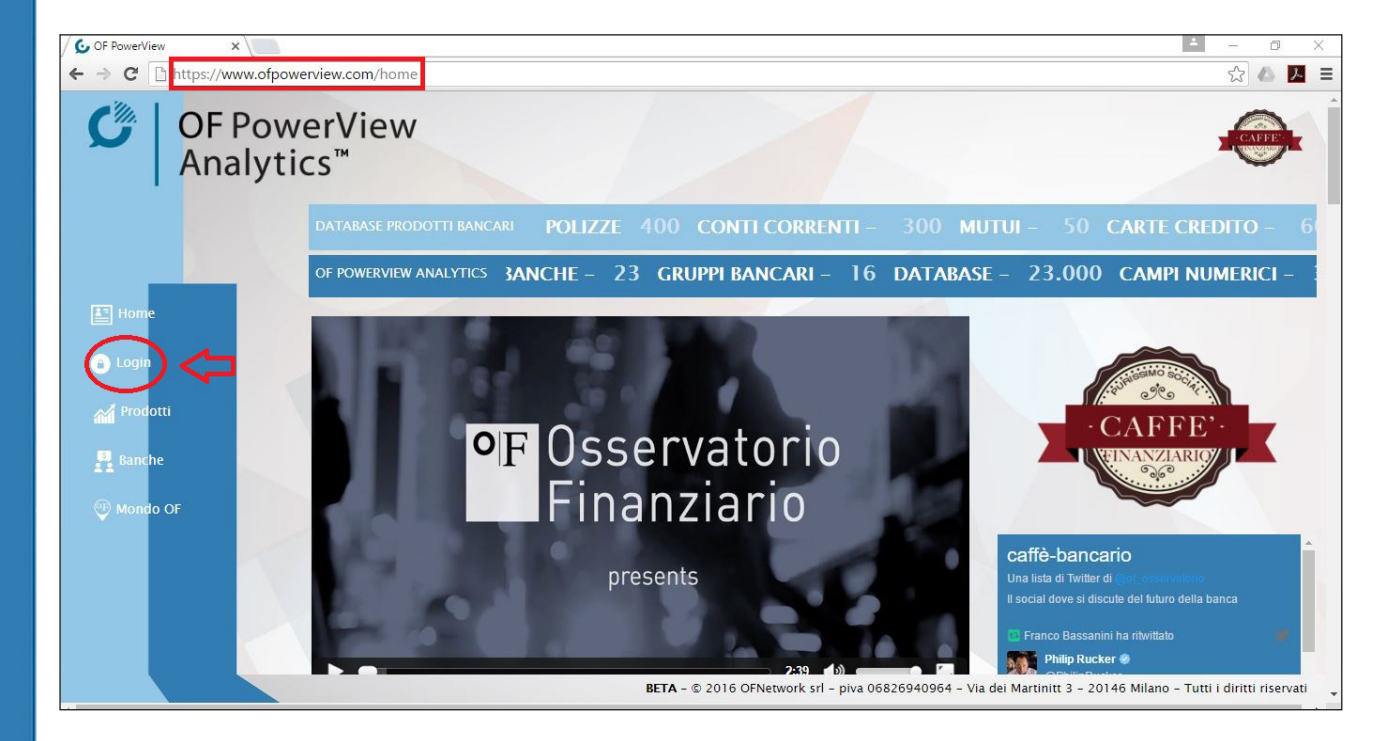

Figura 2. Homepage per login

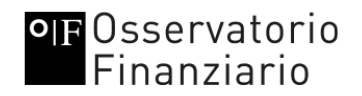

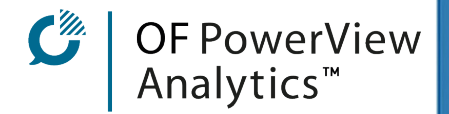

Si apre la pagina mostrata in Figura 2 in cui inserire l'indirizzo mail usato per la registrazione dell'account e la password personale.

NOTA BENE: al primo accesso il sito chiederà automaticamente di cambiare la password che è stata comunicata dal team di OF PowerView. In qualsiasi momento è possibile chiedere al team di OF di resettare la password.

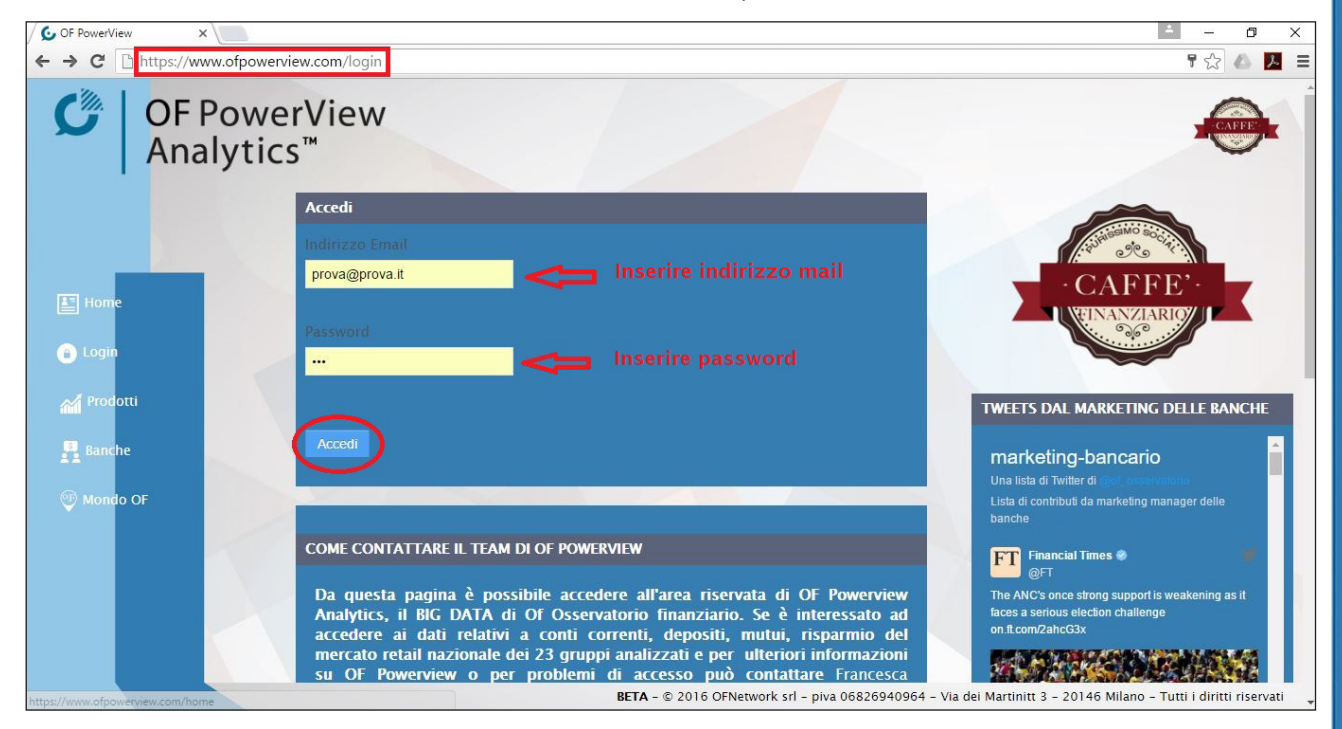

Figura 3. Pagina login

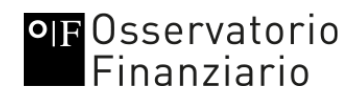

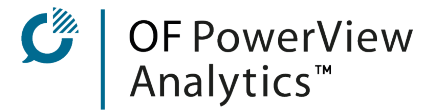

Se il livello di abbonamento lo prevede, l'utente sarà reindirizzato alla sua pagina personale, come mostrato in Figura 4. Una volta registrato l'utente vedrà nella parte alta a destra delle varie pagine la conferma del login effettuato.

In qualsiasi momento è possibile tornare alla pagina personale scegliendo dal Menu utente la voce Home utente.

Nello stesso Menu utente è possibile scollegarsi (Logout) e andare alla pagina di Impostazione dei Peergroup (vedi paragrafo seguente).

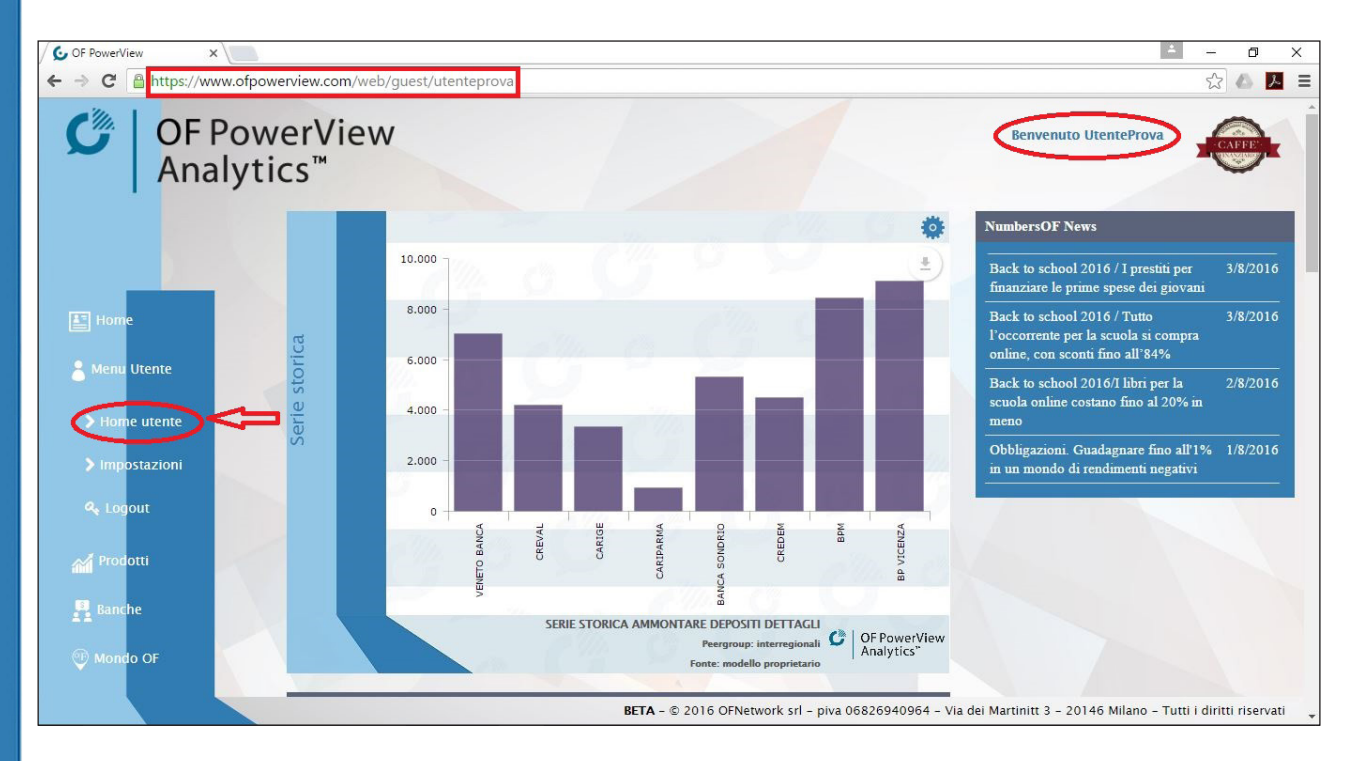

Figura 4. Pagina personale

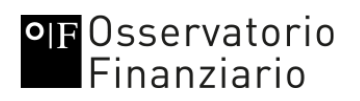

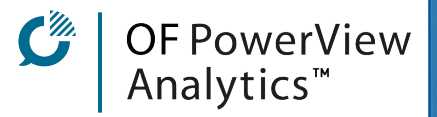

#### **PEERGROUP**

OF PowerView organizza i dati per gruppi di banche chiamati 'Peergroup' selezionabili da tutti i livelli di utenti. Sono presenti ad oggi 23' gruppi bancari nazionali raggruppati nel modo seguente:

- ○"all": tutti i gruppi bancari analizzati;
- "big": gruppi bancari estesi su tutto il territorio nazionale con almeno 6 milioni di conti correnti;
- "nazionali": gruppi bancari estesi su tutto il territorio nazionale con meno di 6 milioni di conti correnti;
- "interregionali": gruppi bancari estesi su più regioni con circa 1 milione di conti correnti;
- "interregionali piccole": gruppi bancari estesi su più regioni con meno di 500 mila conti correnti.

NOTA BENE: Se si seleziona il Peergroup "all" nelle Portlet potrebbero NON comparire tutti i nomi di tutti i gruppi bancari per problemi di spazio dello schermo. Sono comunque visualizzabili passando sopra al grafico con il puntatore del mouse.

<sup>1</sup> I 23 Gruppi bancari analizzati sono: Intesa Sanpaolo, UniCredit, Banca MPS, BNL-BNP Paribas, UBI Banca, Banco Popolare, BPM, Banca Popolare di Bari, Banca popolare di Vicenza, Veneto Banca, Banca Sella, Cariparma-Crédit Agricole, Credem, Bper, Banca Generali, Banca Mediolanum, BancoPosta (Poste Italiane), Unipol Banca, Creval, Banca Carige, Banca Popolare di Sondrio, CheBanca!, Banco Desio. Alcune Portlet non contengono dati di Banca Mediolanum e BancoPosta, perché non confrontabili con gli altri Gruppi.

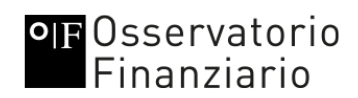

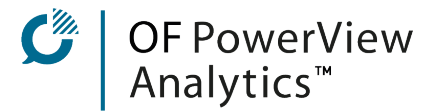

#### PEERGROUP PERSONALIZZABILI

Per il livello di abbonamento avanzato l'utente può creare il proprio Peergroup personalizzato. Per farlo bisogna selezionare la voce Impostazioni del Menu utente.

Si aprirà una finestra come quella mostrata in Figura 5.

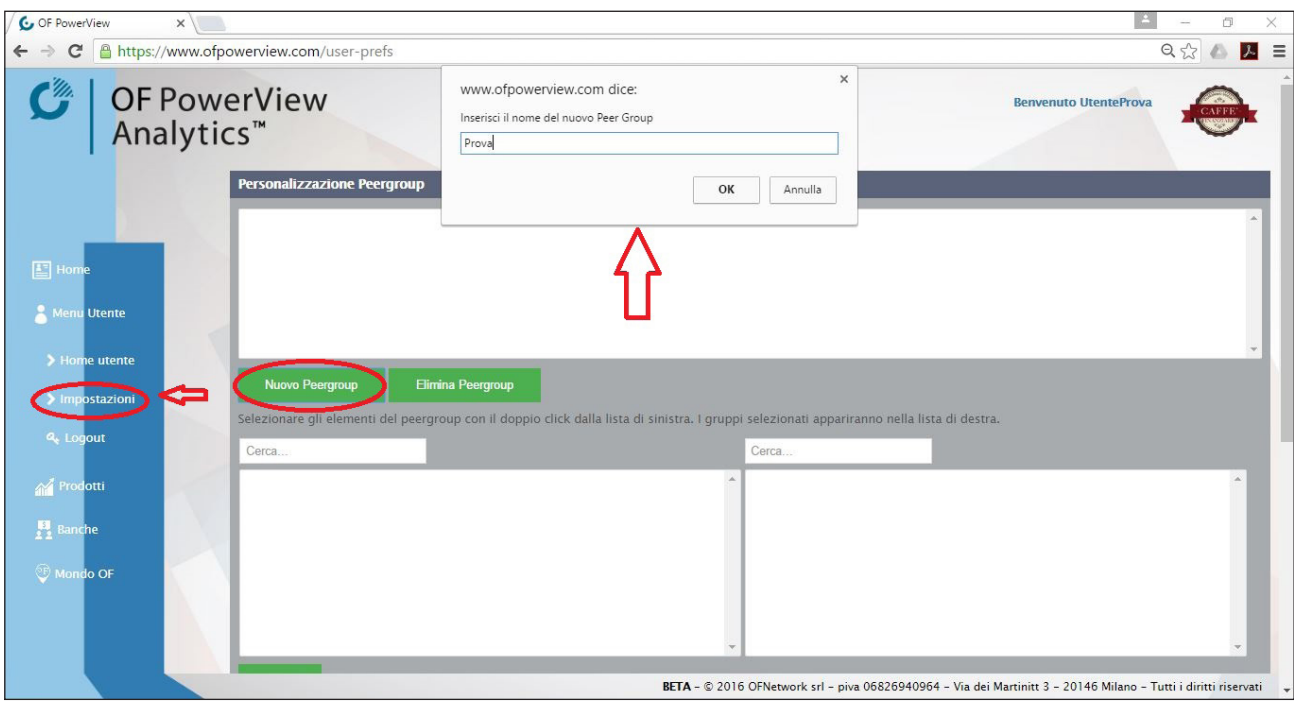

Figura 5. Personalizzazione Peergroup

Cliccando su Nuovo Peergroup si aprirà una finestra di dialogo (indicata in figura dalla freccia verticale) in cui inserire il nome del Peergroup. Cliccando su OK, questo comparirà nella casella bianca in alto. Seguendo le istruzioni riportate sotto i pulsanti verdi si potrà creare il proprio Peergroup. Alla fine della scelta dei gruppi bancari da inserire, cliccare su Salva.

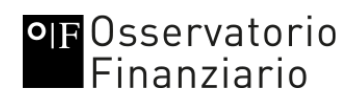

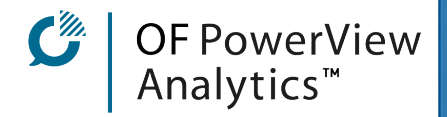

#### PORTLET

I dati disponibili in [www.ofpowerview.com](http://www.ofpowerview.com) sono aggregati in Portlet ognuna delle quali mostra una tipologia di grafico diversa e contiene al suo interno diversi dati che sono visualizzati in grafici. Le Portlet su piattaforma Liferay utilizzata da OfPowerView sono applicazioni software facilmente modificabili dagli utenti attraverso menù a tendina personalizzabili.

#### SELEZIONARE I DATI DA VISUALIZZARE IN UNA PORTLET

Per selezionare i dati che si vogliono visualizzare all'interno della Portlet si deve cliccare sulla rotellina blu che si trova nell'angolo in alto a destra di ogni Portlet, come mostrato in Figura 6.

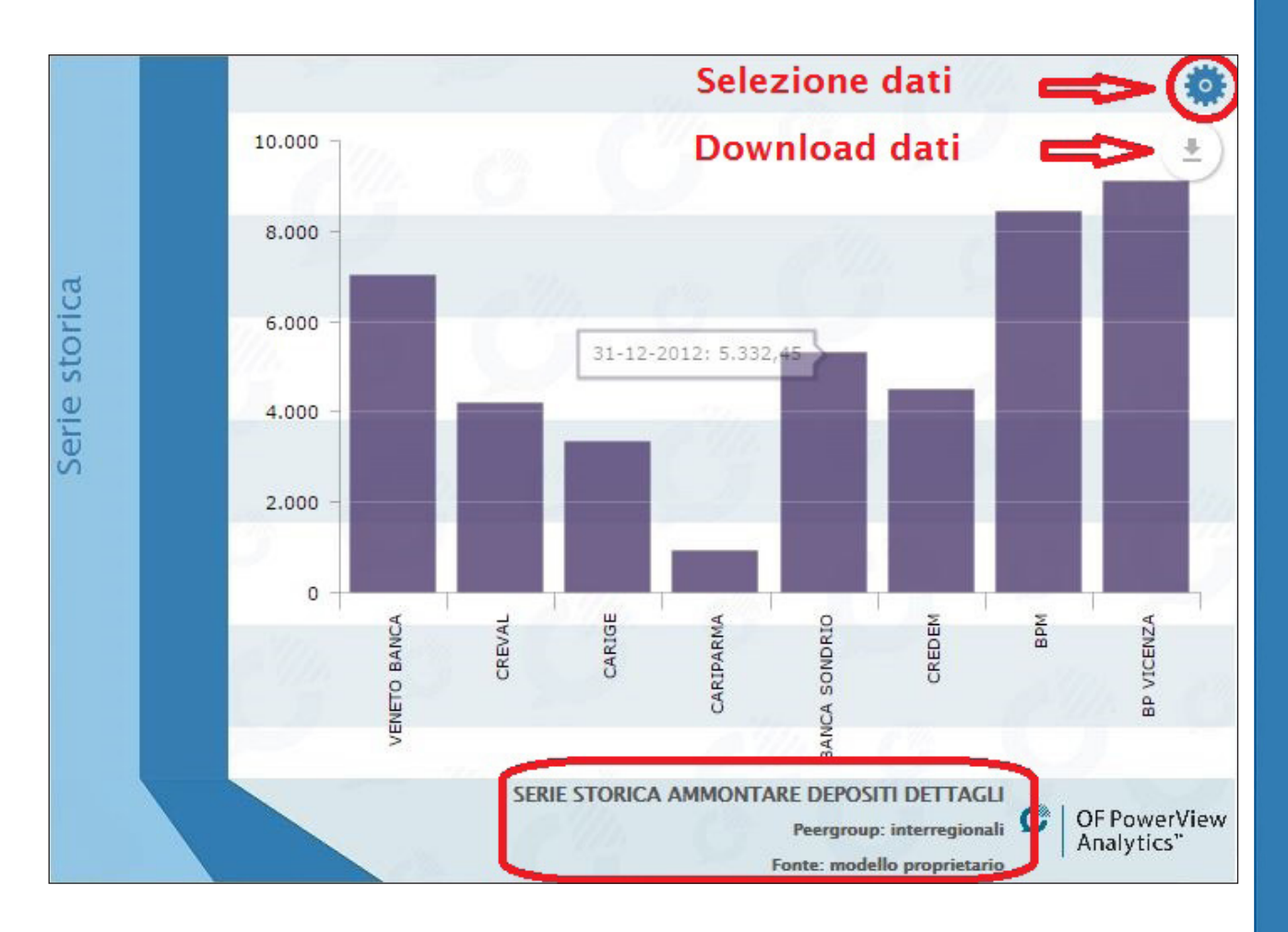

Figura 6. Selezionare i dati nelle Portlet

# **OF Osservatorio**<br>Finanziario

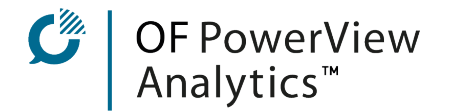

Nella parte bassa di ogni Portlet sono riportate le informazioni riguardanti, a seconda della Portlet scelta:

○ il tipo di dato selezionato (nell'esempio in figura si tratta dell'ammontare dei

depositi);

- il Peergroup del grafico;
- la data a cui si riferiscono i dati;
- la zona geografica a cui si riferiscono i dati;
- la fonte di provenienza dei dati.

Se il livello di abbonamento lo consente sarà presente anche un pulsante per effettuare il download dei dati sia in formato immagine che in formato compatibile con Excel.

Dopo aver cliccato sulla rotellina blu in alto a destra su ciascuna Portlet si apre una finestra in cui selezionare dai menù a tendina i dati che si vogliono visualizzare sul grafico (tipo di dato, zona geografica, Peergroup ecc.), come mostrato in Figura 7. È anche presente una finestra in cui viene riportata una breve descrizione del dato che è stato selezionato. Per confermare la scelta effettuata, cliccare su OK.

NOTA BENE.: la scelta dei dati da visualizzare è legata al livello di abbonamento. È possibile che alcuni dati non siano disponibili o siano disponibili solo per date precedenti il 2013.

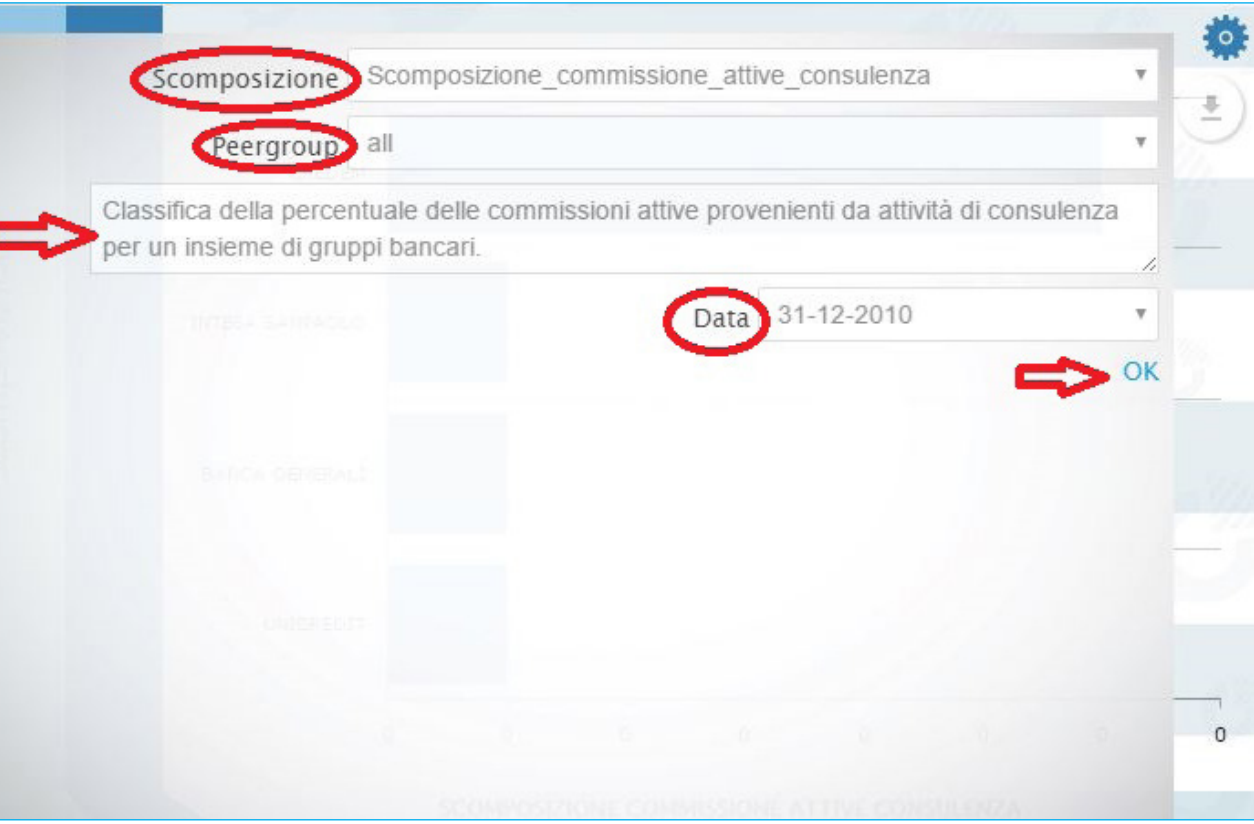

Figura 7. Finestra selezione dati

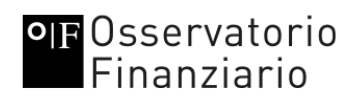

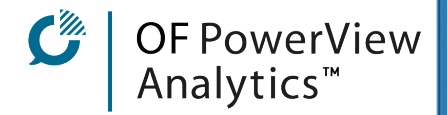

#### TIPOLOGIE DI PORTLET E NUMERI BANCARI

#### PORTLET "CONFRONTO TRA BANCHE"

La Portlet "confronto" permette di confrontare, con un grafico a barre, per uno stesso dato, il valore assunto in alcuni anni specifici per tutte le banche del Peergroup selezionato. I diversi colori indicano i diversi anni.

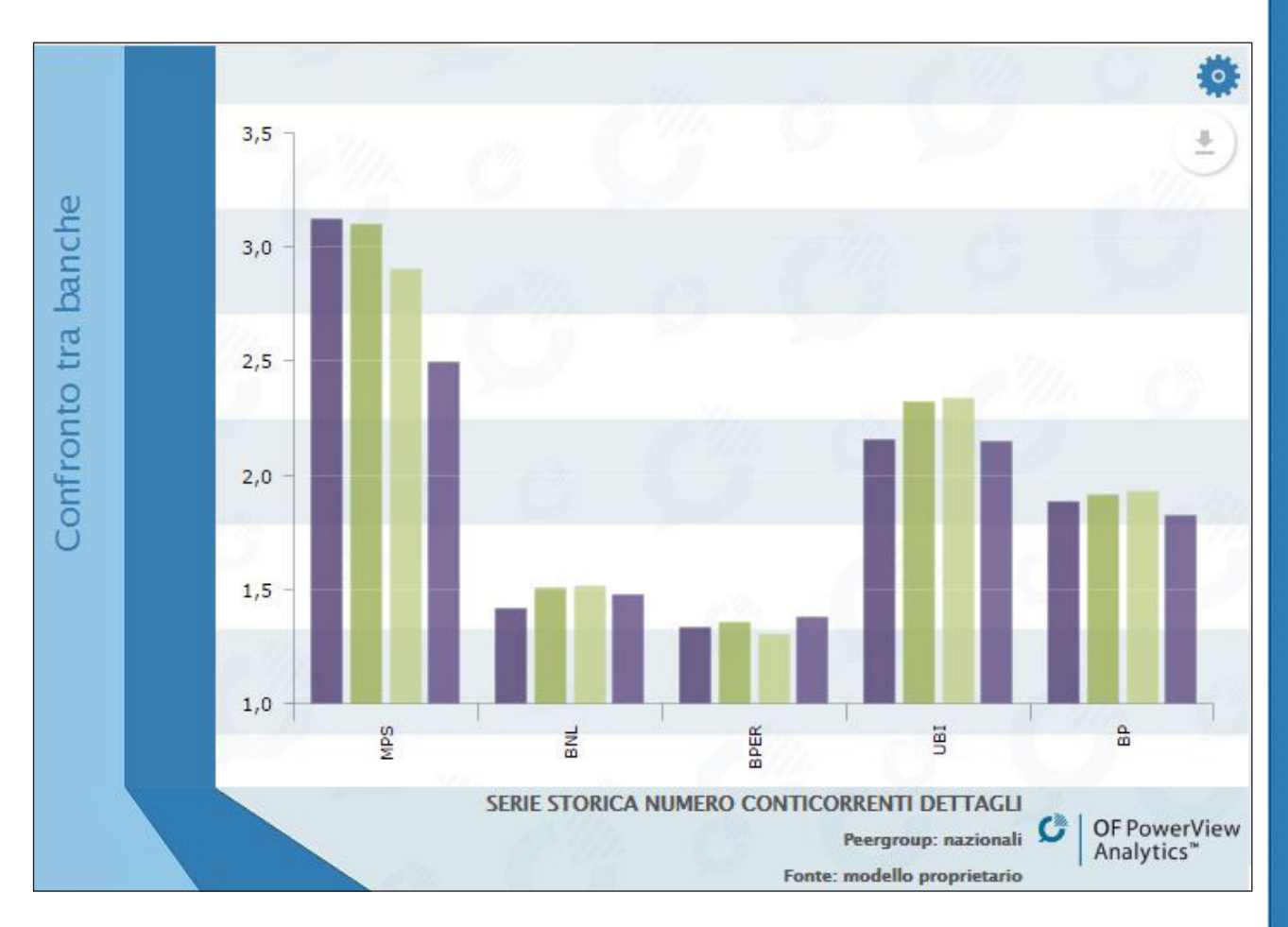

Figura 8. Portlet confronto tra banche

# **OR** Osservatorio<br>Finanziario

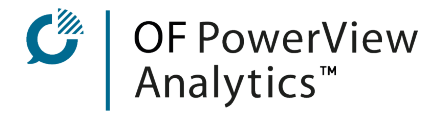

Si può estrarre uno tra i seguenti dati:

- 1. ammontare dei depositi<sup>1</sup>; ;
- 2. ammontare dei conti correnti<sup>2</sup>; ;
- 3. ammontare complessivo lordo a livello nazionale dei mutui per l'acquisto dell'abitazione concessi alle famiglie consumatrici<sup>2</sup>; ;
- 4. ammontare complessivo lordo a livello nazionale dei mutui per l'acquisto dell'abitazione concessi alle famiglie produttrici<sup>3</sup>; ;
- 5. numero complessivo dei conti correnti (somma di online e tradizionali) a livello nazionale3 ;
- 6. numero dei conti correnti online a livello nazionale<sup>3</sup>: ;
- 7. numero dei conti correnti tradizionali a livello nazionale<sup>3</sup>: ;
- 8. numero complessivo dei depositi (somma di online e tradizionali) a livello nazionale<sup>3</sup>: ;
- 9. numero dei depositi online a livello nazionale<sup>3</sup>; ;
- 10. numero dei depositi tradizionali a livello nazionale<sup>3</sup>; ;
- 11. ammontare in gestione di portafogli individuali<sup>2</sup>; ;
- 12. ammontare in gestione di portafogli collettivi<sup>2</sup>; ;
- 13. ammontare in regime amministrato<sup>2</sup>. .

Una volta effettuata la selezione saranno visualizzati i dati sotto forma di istogrammi raggruppati per gruppo bancario; a ogni colore corrisponde una data differente.

<sup>1</sup> Dato estratto dalla relazione di bilancio

² Dato elaborato attraverso un modello proprietario a partire dai dati forniti da Banca d'Italia e dalla

relazione di bilancio

³ Dato elaborato attraverso un modello proprietario a partire dai dati forniti da Banca d'Italia

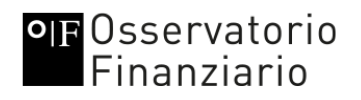

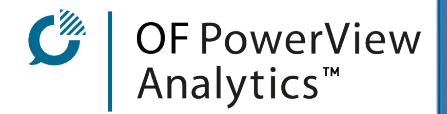

#### PORTLET "DISTRIBUZIONE GEOGRAFICA"

La Portlet "geografica" permette di visualizzare la distribuzione geografica di un dato scelto per un singolo gruppo bancario. Le diverse regioni sono evidenziate in toni più scuri in proporzione al crescere della quantità. Passando con il mouse sopra la cartina e sopra ciascuna regione è possibile vedere immediatamente la quantità o il valore corrispondente all'ammontare di un prodotto.

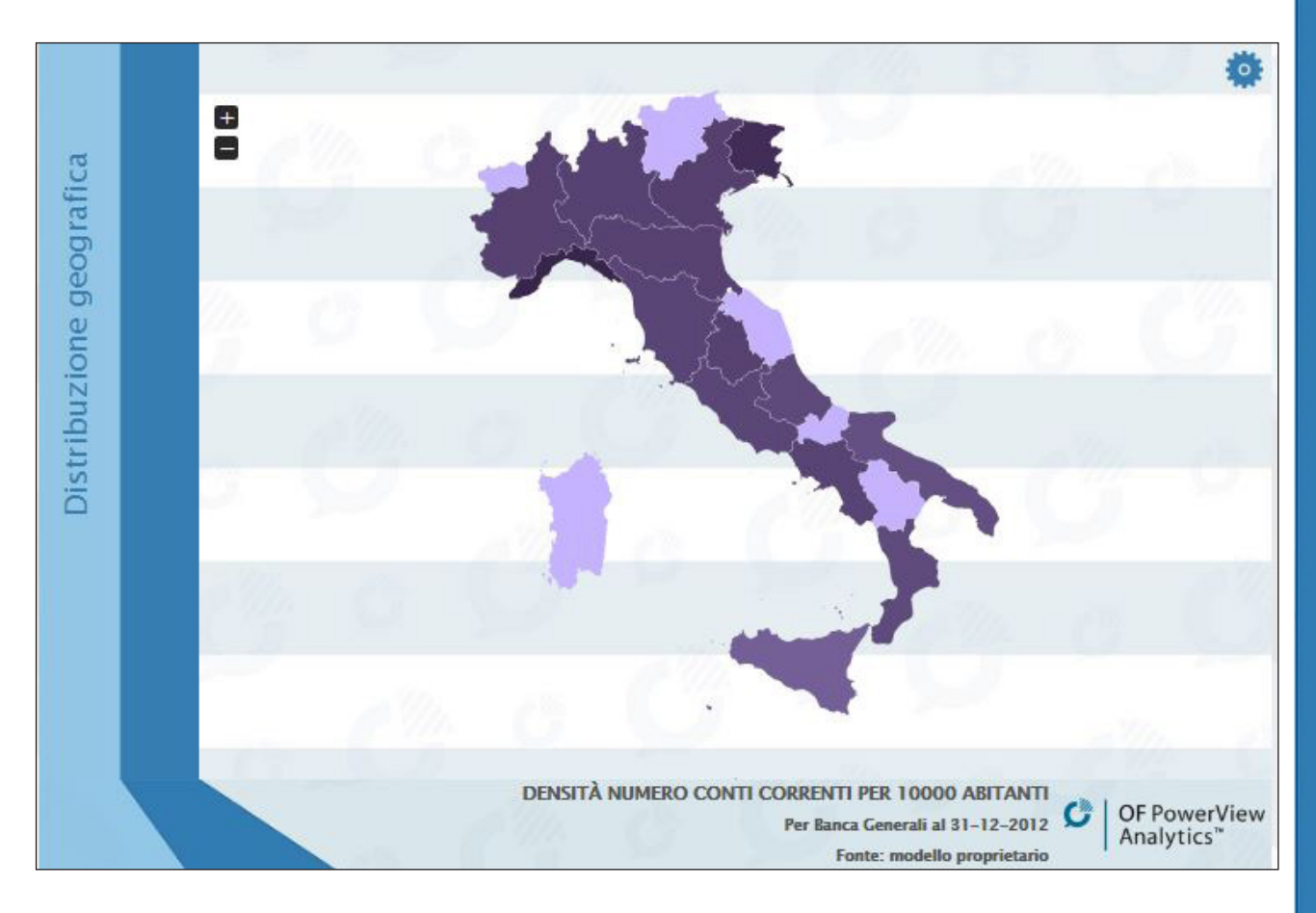

Figura 9. Portlet distribuzione geografica

## OF Osservatorio Finanziario

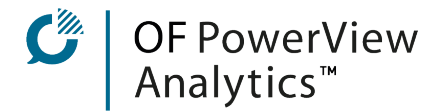

Si possono estrarre i seguenti dati:

- 1. distribuzione geografica dell'ammontare lordo dei mutui per l'acquisto dell'abitazione per le famiglie consumatrici<sup>1</sup>; ;
- 2. distribuzione geografica dell'ammontare lordo dei mutui per l'acquisto dell'abitazione per le famiglie produttrici<sup>2</sup>; ;
- 3. distribuzione geografica della densità di conti correnti online (numero di conti ogni 10000 abitanti $)^2$ : ;
- 4. distribuzione geografica della densità di conti correnti (somma di tradizionali e online, numero di conti ogni 10000 abitanti)<sup>3</sup>; ;
- 5. distribuzione geografica della densità di conti correnti tradizionali (numero di conti ogni 10000 abitanti)<sup>3</sup>; ;
- 6. distribuzione geografica della densità dei depositi online (numero di conti ogni 10000 abitanti $3$ : ;
- 7. distribuzione geografica della densità dei depositi (somma di tradizionali e online, numero di conti ogni 10000 abitanti) 3 ;
- 8. distribuzione geografica della densità dei depositi tradizionali (numero di conti ogni 10000 abitanti) 3 ;
- 9. distribuzione geografica del numero di conti correnti (somma di tradizionali e online) $3$ : ;
- 10. distribuzione geografica del numero di conti correnti online<sup>3</sup>; ;
- 11. distribuzione geografica del numero di conti correnti tradizionali 3 ;
- 12. distribuzione geografica del numero dei depositi online<sup>3</sup>; ;
- 13. distribuzione geografica del numero dei depositi tradizionali 3 ;
- 14. distribuzione geografica del numero dei depositi (somma di tradizionali e online) $3$ : ;
- 15. distribuzione geografica della densità di sportelli (numero di sportelli ogni 100000 abitanti) 3 .

Una volta effettuata la selezione saranno disponibili i dati sotto forma di una cartina geografica in cui le differenti zone avranno una colorazione diversa in base al valore del dato.

<sup>&</sup>lt;sup>1</sup> Dato elaborato attraverso un modello proprietario a partire dai dati forniti da Banca d'Italia ² Dato elaborato attraverso un modello proprietario a partire dai dati forniti da Banca d'Italia e Istat

<sup>3</sup> Dato estratto da Banca d'Italia e/o Istat

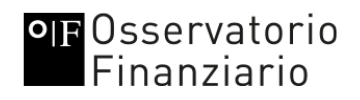

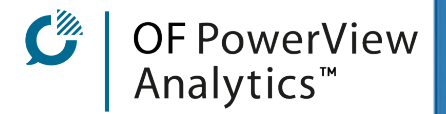

#### PORTLET "CLASSIFICA BANCHE"

La Portlet permette di visualizzare la "classifica" ovvero la posizione dei gruppi bancari in funzione del dato selezionato.

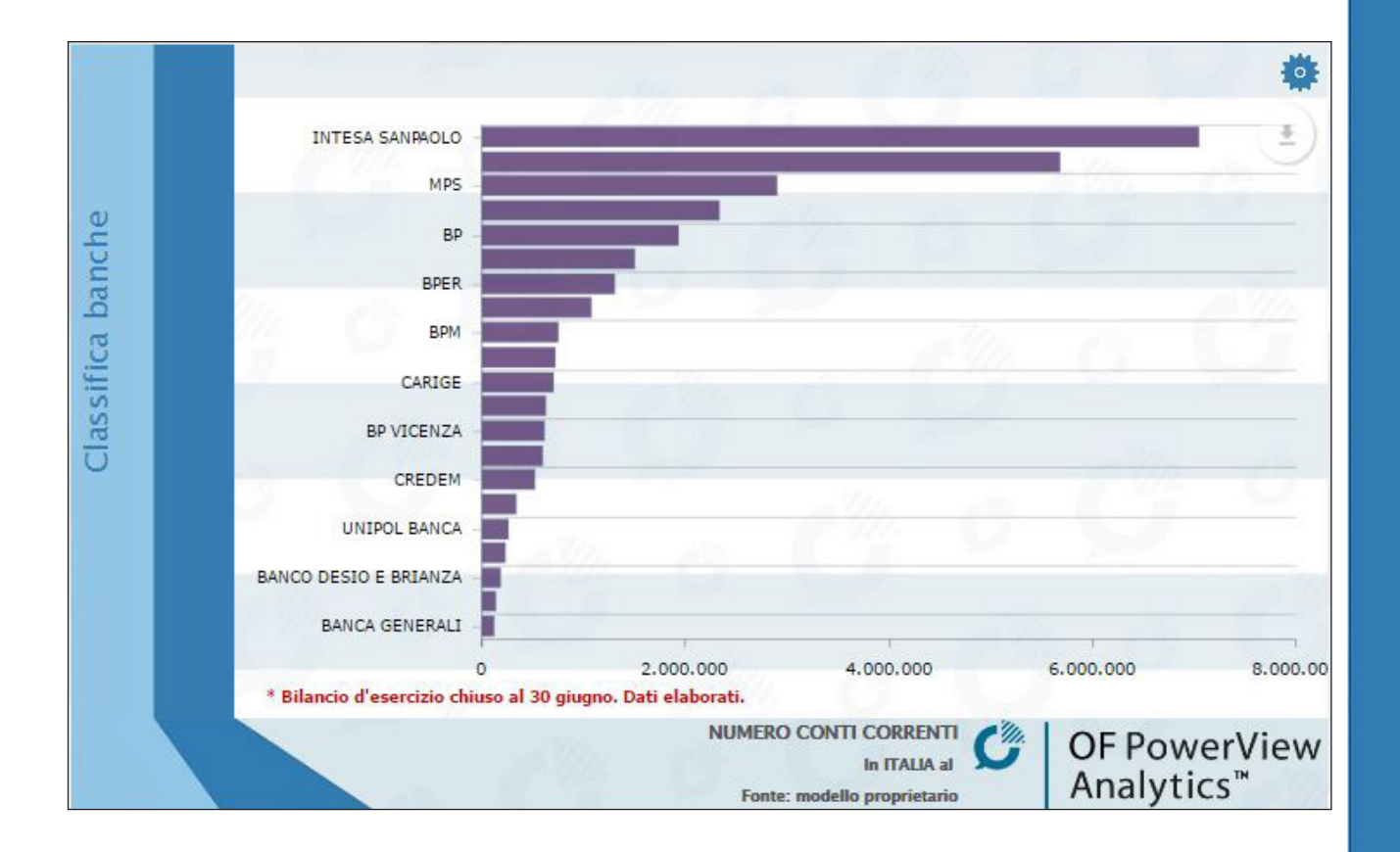

Figura 10. Portlet classifica banche

# **OF Osservatorio**<br>Finanziario

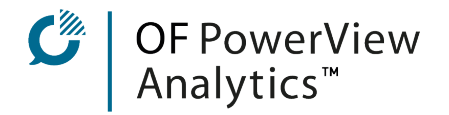

Si possono estrarre i seguenti dati:

- 1. numero complessivo dei conti correnti (somma di tradizionali e online)<sup>1</sup>; ;
- 2. numero di conti correnti online<sup>1</sup>; ;
- 3. numero di conti correnti tradizionali<sup>1</sup>; ;
- 4. numero complessivo dei depositi (somma di tradizionali e online)<sup>1</sup>; ;
- 5. numero dei depositi online<sup>1</sup>; ;
- 6. numero dei depositi tradizionali<sup>1</sup>; ;

7. numero di sportelli<sup>2</sup>. .

Una volta effettuata la selezione, saranno disponibili i dati sotto forma di un grafico a barre orizzontali ordinato a "classifica" decrescente, dal gruppo bancario con il valore più alto a quello con il valore più basso.

<sup>1</sup> Dato elaborato attraverso un modello proprietario a partire dai dati forniti da Banca d'Italia e dalla

relazione di bilancio

² Dato estratto da Banca d'Italia e/o Istat

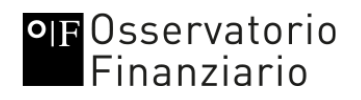

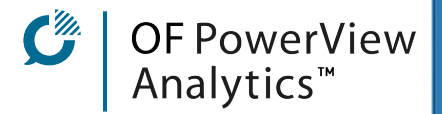

#### PORTLET "SCOMPOSIZIONE - CLASSIFICA"

La Portlet "scomposizione - classifica" permette di visualizzare la classifica dei gruppi bancari in funzione della scomposizione percentuale del dato scelto.

Esempio: fatto 100% il Totale attivo dello Stato Patrimoniale, la Portlet mostra in quale percentuale i Crediti verso la clientela contribuiscono al Totale attivo.

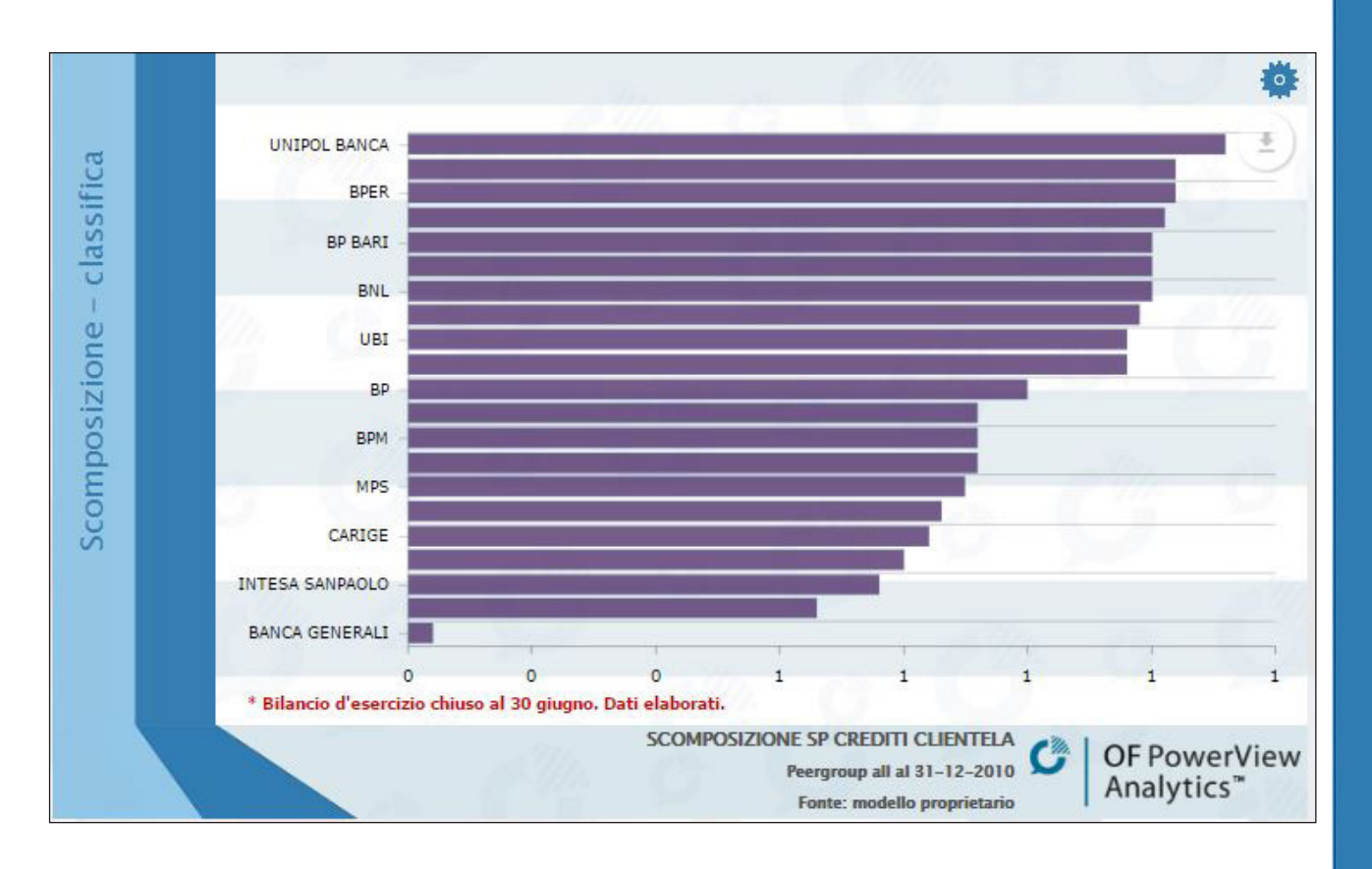

Figura 11. Portlet scomposizione - classifica

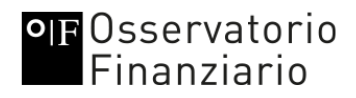

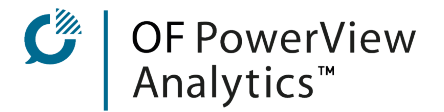

Si possono estrarre i seguenti dati:

- 1. interessi attivi: la percentuale di alcune voci, o aggregati di voci, della tabella degli interessi attivi sul totale degli interessi attivi (7 dati differenti)<sup>1</sup>; ;
- 2. interessi passivi: la percentuale di alcune voci, o aggregati di voci, della tabella degli interessi passivi sul totale degli interessi passivi (8 dati differenti)<sup>1</sup>; ;
- 3. commissioni attive: la percentuale di alcune voci, o aggregati di voci, della tabella delle commissioni attive sul totale delle commissioni attive (18 dati differenti) <sup>1</sup>; ;
- 4. commissioni passive: la percentuale di alcune voci, o aggregati di voci, della tabella delle commissioni passive sul totale delle commissioni passive (12 dati differenti) $\frac{1}{2}$ ;
- 5. stato patrimoniale attivo: la percentuale di alcune voci, o aggregati di voci, dello stato patrimoniale attivo sul totale dell'attivo (5 dati differenti) : ;
- 6. stato patrimoniale passivo: la percentuale di alcune voci, o aggregati di voci, dello stato patrimoniale passivo sul totale del passivo (8 dati differenti)<sup>1</sup>; ;
- 7. conto economico: la percentuale di alcune voci, o aggregati di voci, del conto economico o sul totale attivo/passivo o sul margine di intermediazione (7 dati differenti)<sup>1</sup>. .

Una volta effettuata la selezione saranno disponibili i dati sotto forma di grafico a barre orizzontali ordinati per "classifica" decrescente, dal gruppo bancario con il valore più alto a quello con il valore più basso.

<sup>1</sup> Dato estratto dalla relazione di bilancio

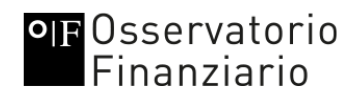

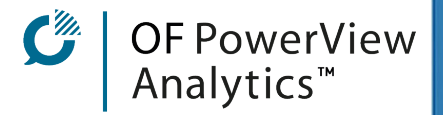

#### PORTLET "CLASSIFICA - MARGINALITÀ"

La Portlet "Marginalità" permette di visualizzare i dati relativi alla marginalità su interessi e commissioni.

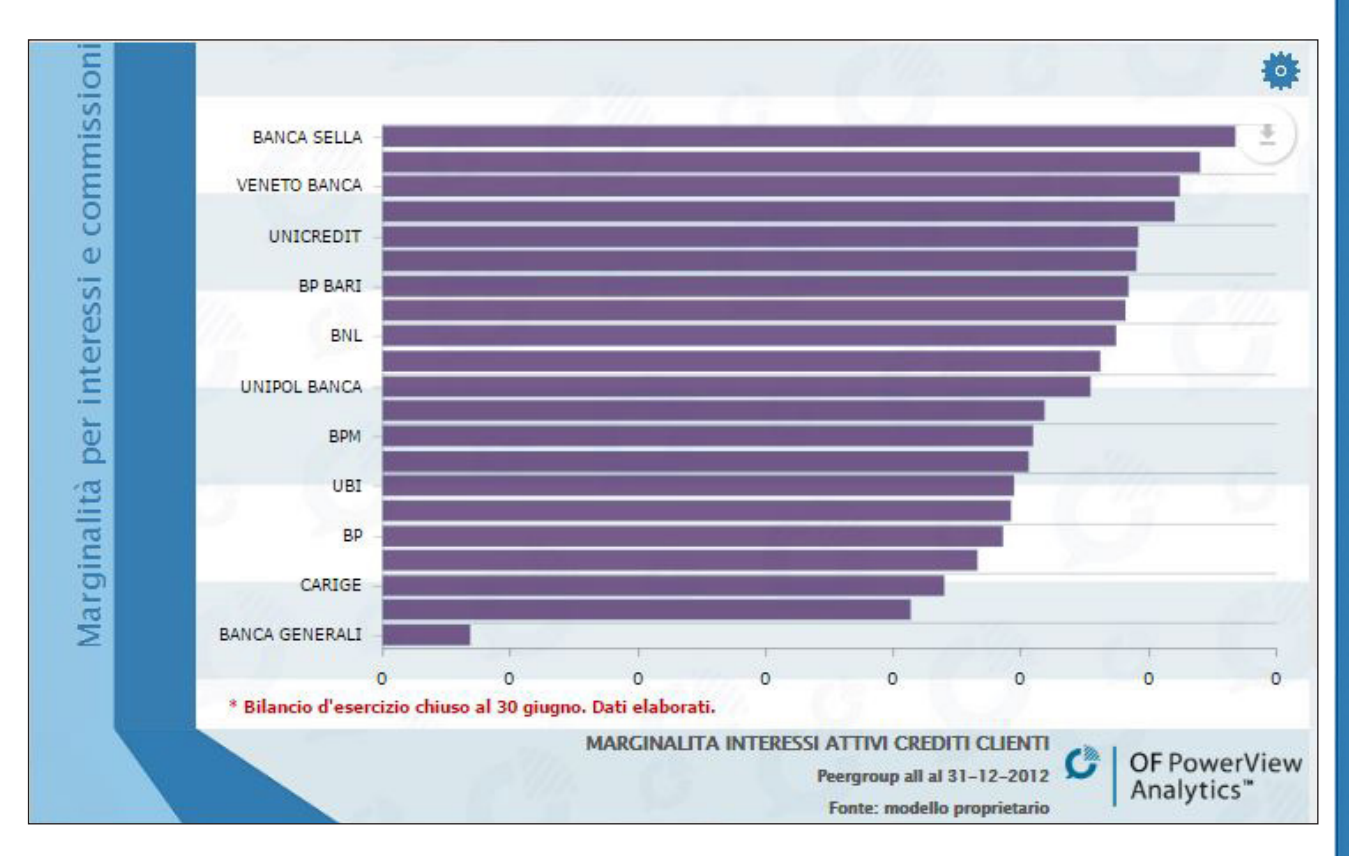

Figura 12. Portlet marginalità

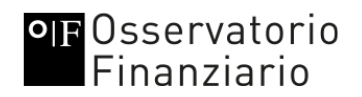

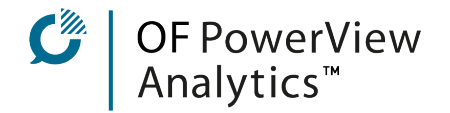

#### Si possono estrarre i seguenti dati:

1. interessi attivi:

- 1.1. marginalità delle attività finanziarie rispetto alle attività finanziarie da stato patrimoniale<sup>1</sup>; ;
- 1.2. marginalità dei crediti verso le banche rispetto ai crediti verso le banche da stato patrimoniale<sup>1</sup>; ;
- 1.3. marginalità dei crediti verso la clientela rispetto ai crediti verso la clientela da stato patrimoniale<sup>1</sup>; ;
- 1.4. marginalità dei derivati di copertura rispetto ai derivati di copertura da stato patrimoniale<sup>1</sup>; ;
- 1.5. marginalità del totale degli interessi attivi rispetto al totale attivo da stato patrimoniale<sup>1</sup>; ;

#### 2. interessi passivi:

- 2.1. marginalità delle passività finanziarie rispetto alle passività finanziarie da stato patrimoniale<sup>1</sup>; ;
- 2.2. marginalità dei debiti verso le banche rispetto ai debiti verso le banche da stato patrimoniale<sup>1</sup>; ;
- 2.3. marginalità dei debiti verso la clientela rispetto ai debiti verso la clientela da stato patrimoniale<sup>1</sup>; ;
- 2.4. marginalità dei derivati di copertura rispetto ai derivati di copertura da stato patrimoniale<sup>1</sup>; ;
- 2.5. marginalità dei titoli rispetto ai titoli da stato patrimoniale<sup>1</sup>; ;
- 2.6. marginalità del totale degli interessi passivi rispetto al totale passivo da stato patrimoniale<sup>1</sup>; ;

#### 3. commissioni:

- 3.1. marginalità della gestione del portafoglio rispetto al portafoglio gestito<sup>1</sup>; ;
- 3.2. marginalità dei conti correnti rispetto ai debiti verso la clientela dovuti ai conti correnti<sup>1</sup>; ;
- 3.3. marginalità della custodia e amministrazione di titoli rispetto alla gestione di titoli<sup>1</sup>; ;
- 3.4. marginalità del factoring rispetto ai crediti alla clientela<sup>1</sup>; ;
- 3.5. marginalità della banca depositaria rispetto alla gestione di titoli<sup>1</sup>: ;
- 3.6. marginalità del totale delle commissioni attive rispetto al totale dell'attivo<sup>1</sup>: ;
- 3.7. marginalità del totale delle commissioni passive rispetto al totale del passivo<sup>1</sup>. .

Una volta effettuata la selezione saranno visualizzati i dati sotto forma di grafico a barre orizzontali ordinati a "classifica" decrescente, dal gruppo bancario con il valore più alto a quello con il valore più basso.

<sup>1</sup> Dato elaborato dalle relazioni di bilancio

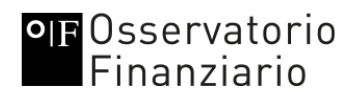

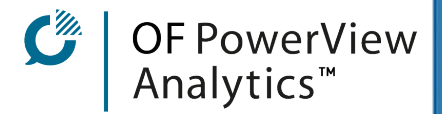

#### ALTRE PORTLET

Sono inoltre presenti altre 3 tipologie di Portlet:

1. Le Portlet di news che sono legate alle pubblicazioni di OF Osservatorio Finanziario e alla Rassegna Stampa; sono indicati solo i titoli delle diverse news e scheda da La Bussola Retail, PMI e Innovazione (vedi al sito [www.ofcloud.it\). Pe](http://www.ofcloud.it)r accedere alle informazioni complete è necessario essere abbonati al DBPB di OF Osservatorio Finanziario.

2. Le Portlet social che contengono i tweet sul mondo bancario e finanziario (visibili in qualunque pagina cliccando sul logo "Caffè Finanziario" presente in alto a destra);

3. La Portlet di richiesta contatto con cui poter contattare il team di OF PowerView.

Inoltre, il portale è progettato per contenere in una Portlet qualsiasi tipologia di pagina web sviluppata in HTML5 e Javascript.

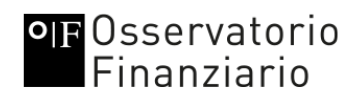

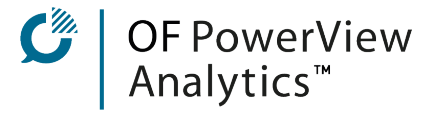

#### ANALISI PERSONALIZZATE

In base al livello di abbonamento si possono richiedere al team di OF PowerView analisi personalizzate su propri dati o su quelli presenti nel database di OF PowerView. La documentazione prodotta verrà poi messa a disposizione sulla pagina personale del richiedente per il download.

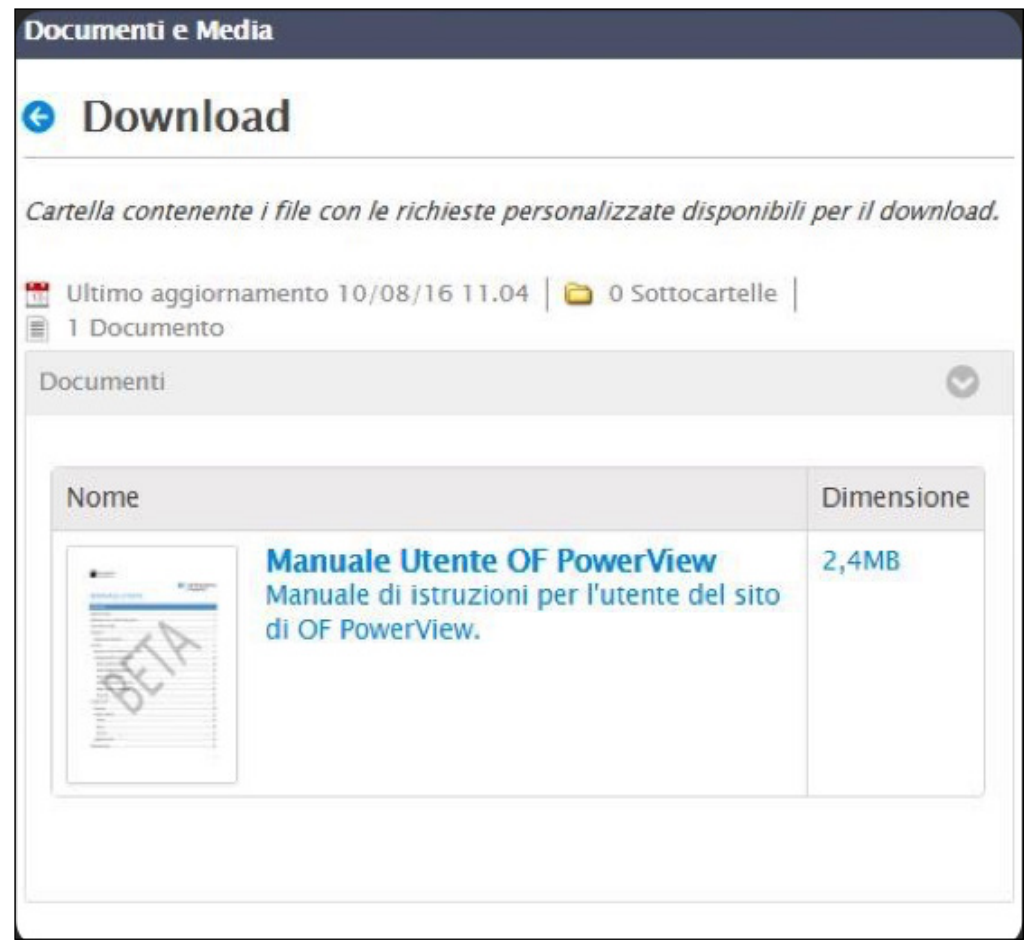

Figura 13. Esempio Portlet dowloand dei file

Dalla Portlet mostrata in Figura 13 cliccare sulla cartella "Download", poi sul file che si vuole scaricare e infine sul pulsante "Download".

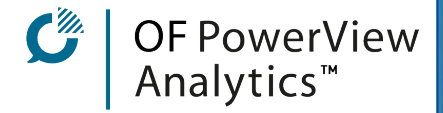

### DOWNLOAD DEI DATI

#### Solo per abbonati Full (livello 2)

Cliccando sul pulsante di download dei dati (come mostrato in Figura 6) si apre una finestra che permette di eseguire le seguenti azioni:

1. "Download as": per scaricare il grafico in uno dei seguenti formati (in calce sono riportati i riferimenti alla descrizione dettagliata delle diverse tipologie di file):

- a. PNG<sup>1</sup> formato immagine
- b. JPG<sup>2</sup> formato immagine compresso
- c. SVG<sup>3</sup> formato immagine vettoriale
- d. PDF4 formato documento non modificabile

2. "Save as": per salvare i dati in un formato compatibile con i fogli di lavoro formati (in calce sono riportati i riferimenti alla descrizione dettagliata delle diverse tipologie di file):

- a. CSV<sup>5</sup> formato testo
- b. XLSX<sup>6</sup> formato foglio di lavoro
- c. JSON 7 formato JavaScript

3. "Annotate": per creare annotazioni testuali o grafiche sull'immagine

4. "Print": per stampare il grafico.

<sup>&</sup>lt;sup>1</sup> https://it.wikipedia.org/wiki/Portable Network Graphics

<sup>2</sup> <https://it.wikipedia.org/wiki/JPEG>

<sup>&</sup>lt;sup>3</sup> https://it.wikipedia.org/wiki/Scalable Vector Graphics

⁴ [https://it.wikipedia.org/wiki/Portable\\_Document\\_Format](https://it.wikipedia.org/wiki/Portable_Document_Format)

⁵ [https://it.wikipedia.org/wiki/Comma-separated\\_values](https://it.wikipedia.org/wiki/Comma-separated_values)

⁶ <https://it.wikipedia.org/wiki/.xlsx>

⁷ [https://it.wikipedia.org/wiki/JavaScript\\_Object\\_Notation](https://it.wikipedia.org/wiki/JavaScript_Object_Notation)

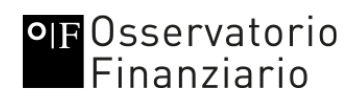

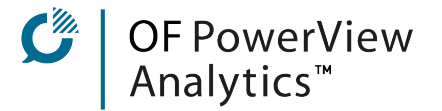

#### **HOMEPAGE**

La homepage di OF PowerView [\(https://www.ofpowerview.com/home\) pr](https://www.ofpowerview.com/home)esenta attualmente due video di presentazione di OF Osservatorio Finanziario e alcuni esempi di Portlet non modificabili che illustrano i contenuti più aggiornati dal Data Base dei Numeri Bancari.

#### Caffè Finanziario è interamente presente in pagina.

In fondo alla pagina un Form di contatto del Team di OF PowerView consente di inviare le proprie richieste per incontri o per maggiori informazioni.

Chiudono la pagina le Porlet delle News legate alle pubblicazioni di OF Osservatorio Finanziario (La Bussola e OfNews.it).

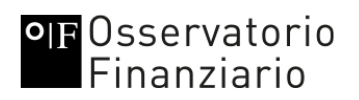

#### LE PAGINE PUBBLICHE

Tutte le pagine pubbliche di OF PowerView sono accessibili solo agli utenti registrati al sito. La selezione dei dati da visualizzare all'interno delle Portlet e il livello di dettaglio dipendono dall'abbonamento (alcune Portlet NON permettono alcun tipo di scelta).

OF PowerView<br>Analytics™

#### Prodotti

#### Conti Correnti

La pagina dedicata ai Conti Correnti [\(https://www.ofpowerview.com/cc\\_page\) co](https://www.ofpowerview.com/cc_page)ntiene al suo interno le Portlet che mostrano i dati con focus sui conti correnti. Vengono mostrati il numero di conti correnti per gruppo bancario per regione, il numero di conti correnti tradizionali e di quelli con accesso telematico (online) e il loro ammontare. depositi

#### **Depositi**

La pagina dedicata ai Depositi (https://www.ofpowerview.com/contideposito page) contiene al suo interno le informazioni con focus sui depositi bancari, secondo l'aggregato di Banca d'Italia che comprende Conti di deposito, Pronti contro termine, Certificati di deposito ecc. In questa pagina si possono trovare informazioni riguardanti sia il numero che l'ammontare dei depositi per ogni gruppo bancario, con dettaglio regionale.

#### Mutui e prestiti

La pagina (https://www.ofpowerview.com/mutui page) è dedicata ai mutui e ai prestiti personali (la seconda è in via di sviluppo). La parte dei mutui riguarda quelli dovuti all'acquisto dell'abitazione da parte delle famiglie consumatrici e delle famiglie produttrici, seguendo la classificazione di Banca d'Italia. Attualmente è presente solo l'ammontare dei mutui per gruppo bancario ma è in fase di perfezionamento anche il dato sull'erogato. Sono inoltre presenti i collegamenti al DBPB.

#### Carte

La pagina dedicata alle Carte [\(https://www.ofpowerview.com/ccredito\\_page\)](https://www.ofpowerview.com/ccredito_page) attualmente contiene informazioni provenienti dal DBPB. Prossimamente saranno disponibili informazioni sulla distribuzione territoriale delle carte di credito e di debito.

#### Risparmio

La pagina dedicata al Risparmio (https://www.ofpowerview.com/rispgest\_page) contiene i dati relativi al risparmio gestito, assicurato e amministrato dei gruppi bancari. I dati sono presenti ma non ancora interamente disponibili sulla piattaforma.

# OF Osservatorio<br>Finanziario

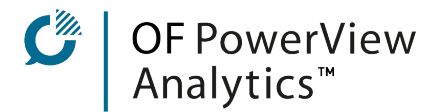

#### Banche

#### Bilanci

Nella pagina dei Bilanci ([https://www.ofpowerview.com/banche\\_bilanci\\_page\) so](https://www.ofpowerview.com/banche_bilanci_page)no disponibili i dati provenienti dai bilanci dei gruppi bancari seguiti da Osservatorio Finanziario. È possibile sia visualizzare la scomposizione percentuale di alcune voci di Stato Patrimoniale e di Conto Economico, che conoscere la marginalità di alcune voci.

#### Dati Bankitalia

In questa pagina [\(https://www.ofpowerview.com/banche\\_datibankit\\_page\)](https://www.ofpowerview.com/banche_datibankit_page)  saranno a breve presenti alcuni dati sul contesto economico-finanziario che fornisce Banca d'Italia; i dati saranno rielaborati graficamente per consentirne una visualizzazione più immediata e più chiara.

#### Filiali

Nella pagina dedicata alle Filiali ([https://www.ofpowerview.com/banche\\_filiali\\_](https://www.ofpowerview.com/banche_filiali_page) [page\) si](https://www.ofpowerview.com/banche_filiali_page) trovano le informazioni sul numero e sulla distribuzione territoriale degli sportelli dei gruppi bancari italiani.

#### Mondo OF

Questa voce del menù contiene i link agli altri siti legati al mondo di OF Osservatorio Finanziario.

#### LE PAGINE PERSOLANALI

Gli abbonati di livello 1 o superiore possono avere a disposizione una pagina personalizzata in cui inserire le Portlet preferite per visualizzare i dati di maggior interesse. Attualmente le pagine sono personalizzabili su richiesta al team di OF PowerView. È in fase di sviluppo il livello di abbonamento VIP in cui gli utenti potranno personalmente creare la loro pagina personalizzata.

Il team di OF PowerView rimane sempre a disposizione per personalizzazioni.

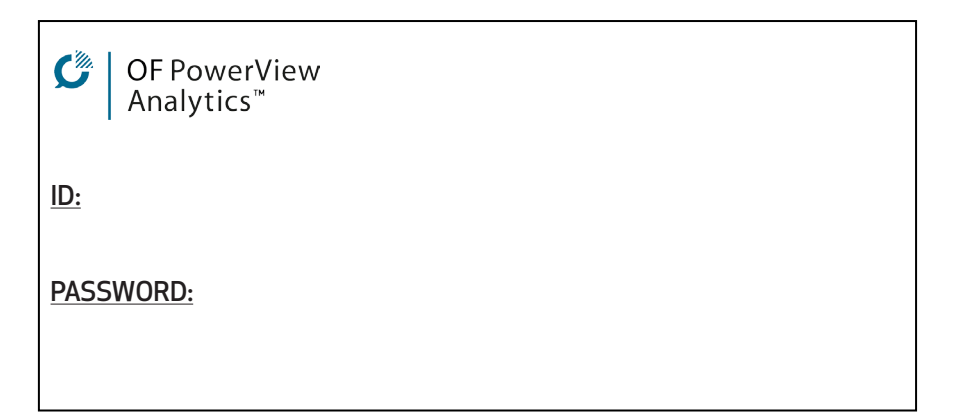

OFNETWORK srl via dei Martinitt 3, 20146 Milano tel 02 3656 9939 *[ofnetwork@ofnetwork.net |](mailto:ofnetwork@ofnetwork.net) [www.ofnetwork.net](http://www.ofnetwork.net)*